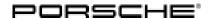

## Installation and Conversion Instructions

Macan (95B)

5/22 ENU 9193

9

#### Apple CarPlay® Interface (9WT)

Information: Retrofitting

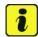

Information

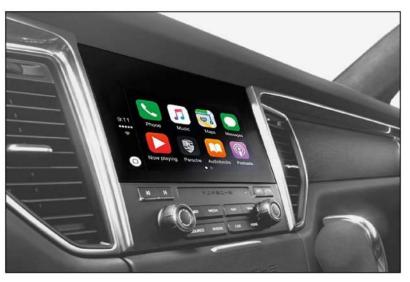

Figure 1

Model Year: As of 2022

Notices:

After enabling the Apple CarPlay interface in the vehicle, iPhone® apps can also be used in the Porsche Communication Management (PCM) of the vehicle.

The following requirements must be met in order to use this function:

- At least iPhone 5 or a newer device with iOS 7.1 or later software
- Availability of Apple CarPlay

You will find information about the available regions at https://support.apple.com.

Part Info: 95B.044.900.07  $\Rightarrow$  License key for Apple CarPlay

Tool: 9900 - PIWIS Tester 3

Coding: 1 Coding/Programming Apple CarPlay

1.1 Preparatory work – Coding

## 9

### Macan (95B)

9193 ENU 5/22

## Installation and Conversion Instructions

1.1.1 Connecting a battery charger. ⇒ Workshop Manual '270689 Charging vehicle electrical system battery'

#### NOTICE

#### Voltage drop

- Risk of irreparable damage to control unit
- · Risk of damage to control unit
- Fault entries in the control unit
- Coding in the control unit is aborted
- Malfunctions in control unit, even during programming
- ⇒ Switch off the ignition and remove the ignition key before disconnecting the control unit.
- ⇒ Ensure that the power supply is not interrupted during programming.
- ⇒ Connect a battery charger with a current rating of at least Nominal value 90 A to the vehicle battery.

#### NOTICE

Control unit programming will be aborted if the Internet connection is unstable.

- An unstable Internet connection can interrupt communication between PIWIS Tester III and the vehicle communication module (VCI). As a result, control unit programming may be aborted.
- ⇒ During control unit programming, always connect PIWIS Tester III to the vehicle communication module (VCI) via the USB cable.
  - 1.1.2 **9900 PIWIS Tester 3** must be connected to the vehicle and switched on.
  - 1.1.3 Switch on ignition **AND** hazard warning lights on the vehicle.

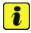

#### Information

The **9900 - PIWIS Tester III** instructions take precedence since the description may be different with later Tester releases.

The procedure described here has been structured in general terms; different text or additions may appear on the **9900 - PIWIS Tester III**.

- 1.1.4 Select the "Diagnostics" PIWIS Tester menu item.
- 1.1.5 If **9900 PIWIS Tester 3** is connected correctly, a connection to the vehicle will be established: The model line is detected: "Macan" model line is detected.
- 1.1.6 Create a vehicle analysis log (VAL) in the "Overview" menu item.

## Installation and Conversion Instructions

Macan (95B)

5/22 ENU 9193

9

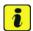

#### Information

The function is **ONLY** available when the Tester is online!

- 1.2 Enabling Apple CarPlay
  - 1.2.1 Select the "Function enable" function. Press F12" to continue.
  - 1.2.2 Enter user name. Tap the password input field and enter the password. Select "Login".
  - 1.2.3 Select the "Enable" function. Press F12" to continue.
  - 1.2.4 Touch the licence number input field and enter the licence number.

Press •F12" to continue.

1.2.5 Confirm the "Apple CarPlay" function by pressing • F12".

Wait until "Functions have been enabled successfully." appears.

1.2.6 Press • F12" to go to the "Overview" menu.

Select the "Display enabled functions" function. Press • F12" to continue.

Wait until a table containing the enabled functions appears, e.g.:

| Control unit | Function                        | Status   |
|--------------|---------------------------------|----------|
| PCM4 (001)   | Apple CarPlay                   | ✓        |
|              | Voice control                   | ✓        |
|              | Sport Chrono                    | ✓        |
|              | Bluetooth                       | ✓        |
|              | Navigation                      | ✓        |
|              | UAS (universal audio interface) | <b>√</b> |

1.2.7 Press •F12" to continue.

Press • F11" to return to the Overview menu.

- 1.3 Code/program the new vehicle equipment(s)
  - 1.3.1 Press F11" to return to the list of control units.

Select all control units by pressing • Ctrl A" . Press • F12" to continue.

1.3.2 Switch to the "Codings/adaptations" menu. Press • F12" to continue.

Select "Automatic coding" in the menu. Press • F12" to continue.

1.3.3 Wait until the message "Coding has been completed successfully" appears. Press•F12" to continue.

Switch to the "Overview" menu.

# 9 Macan (95B) 9193 ENU 5/22

## Installation and Conversion Instructions

Labor time: 77 TU

- 2 Concluding work
  - 2.1 Read out the fault memory of all systems, work through any existing faults, and erase the fault memory. ⇒ Workshop Manual '033500 Fault memory for on-board diagnosis'
  - 2.2 Switch off ignition and disconnect **9900 PIWIS Tester 3**.
  - 2.3 Disconnect the battery charger. ⇒ Workshop Manual '2X00IN Battery trickle charge'

91 93 23 40: -Apple CarPlay interface enabled-

Important Notice: Technical Bulletins issued by Porsche Cars North America, Inc. are intended only for use by professional automotive technicians who have attended Porsche service training courses. They are written to inform those technicians of conditions that may occur on some Porsche vehicles, or to provide information that could assist in the proper servicing of a vehicle. Porsche special tools may be necessary in order to perform certain operations identified in these bulletins. Use of tools and procedures other than those Porsche recommends in these bulletins may be detrimental to the safe operation of your vehicle, and may endanger the people working on it. Properly trained Porsche technicians have the equipment, tools, safety instructions, and know-how to do the job properly and safely. Part numbers listed in these bulletins are for reference only. The work procedures updated electronically in the Porsche PIWIS diagnostic and testing device take precedence and, in the event of a discrepancy, the work procedures in the PIWIS Tester are the ones that must be followed.